## **SOL·LICITAR SUPORT REMOT**

1. Per descarregar l'executable per poder connectar-nos amb vosaltres ho heu de fer mitjançant els següents links:

Windows:

[https://www.dwservice.net/download/dwagent\\_x86.exe](https://www.dwservice.net/download/dwagent_x86.exe)

MAC:

[https://www.dwservice.net/download/dwagent\\_x86.dmg](https://www.dwservice.net/download/dwagent_x86.dmg)

**Nota:** Si no us deixa descarregar automàticament es possible que necessiteu fer clic al link **mentre teniu pressionat** la tecla control… Ctrl+click ( que el ctrl està a la part d'abaix esquerre del teclat).

Es començarà a descarregar al lloc per defecte que cadascú tingui configurat... Normalment a la carpeta de descarregues del nostre usuari. En principi a l'explorador d'internet ens obrirà una barra a la part inferior que ens dirà com va la descarrega i quan finalitzi... podem fer un clic sobre ella per executar-la:

2. Ara hem d'executar el fitxer que hem descarregat potser hem de fer clic a sobre del fitxer a la part d'abaix del navegador. O potser segons el sistema operatiu us dirà si el guarda o el voleu executar, el podeu executar directament.

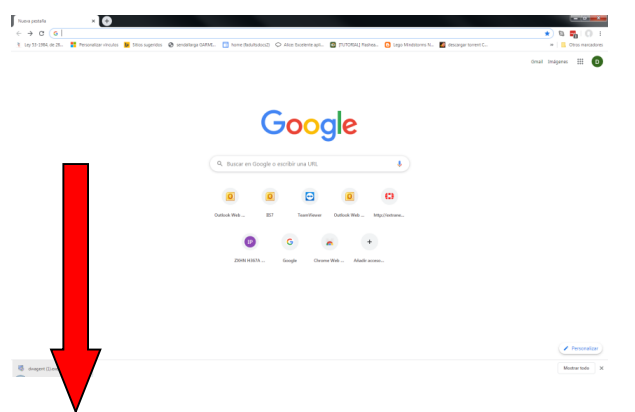

**Alguna de les dues opcions us sortirà segurament.**

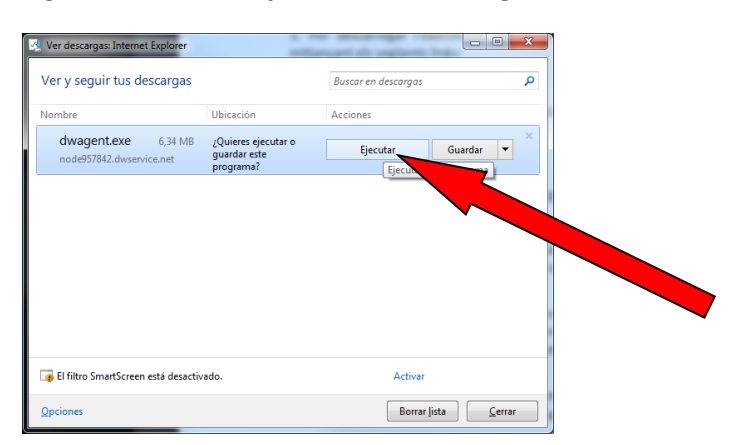

3. En la següent Advertencia de seguridad li heu de dir **Ejecutar**:

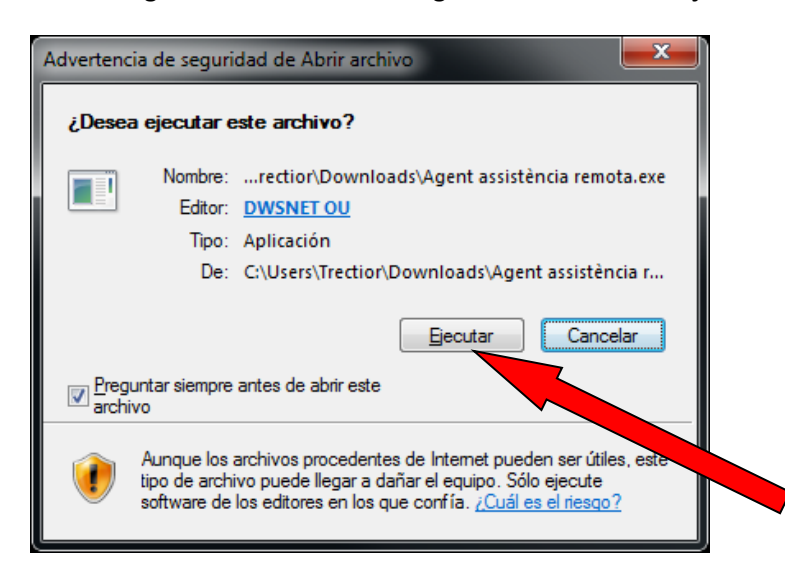

4. Ara hauríeu de seleccionar d'ejecutar en la següent pantalla i donar-li a Siguiente:

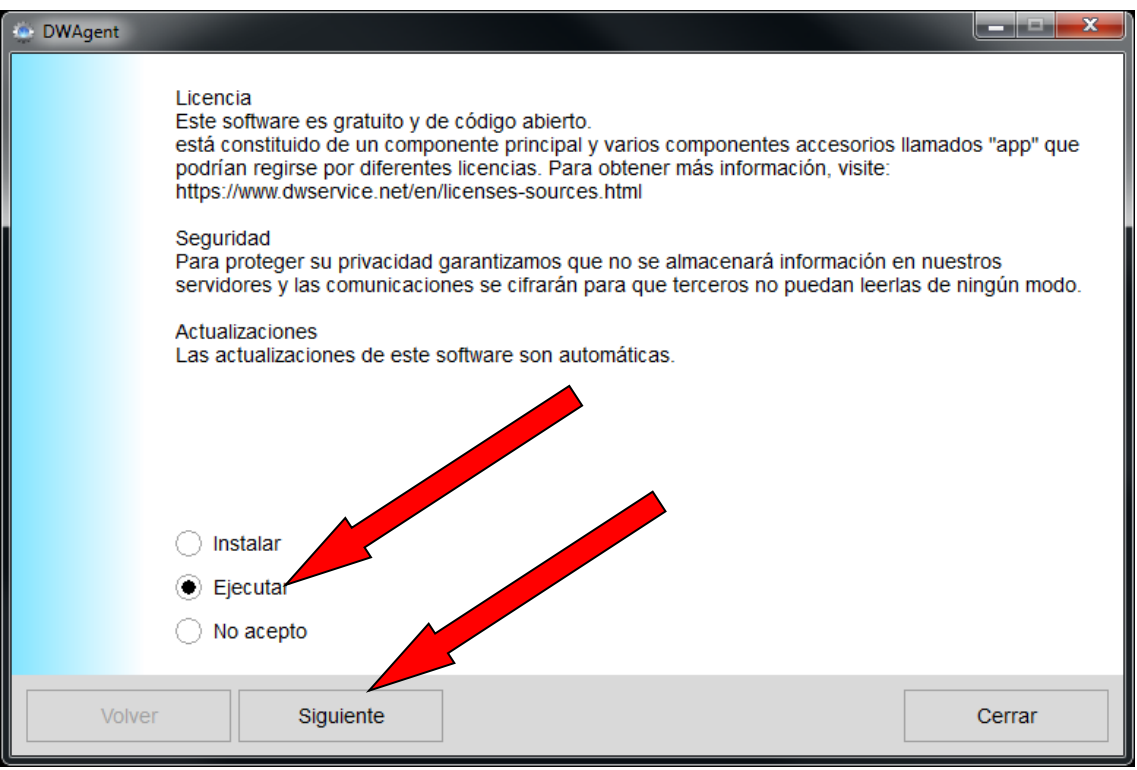

Si us surt un missatge de control de cuentas de usuario. Heu de respondre **SI**

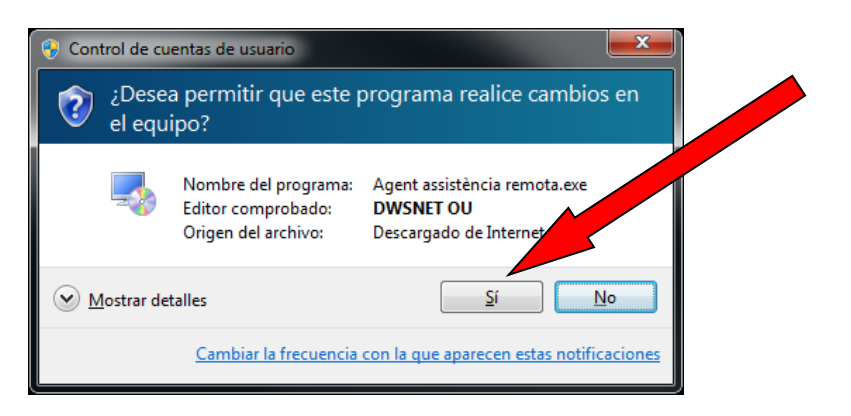

Ara ja tenim tot preparat per poder-nos fer arribar els números que necessitem per ajudar-vos:

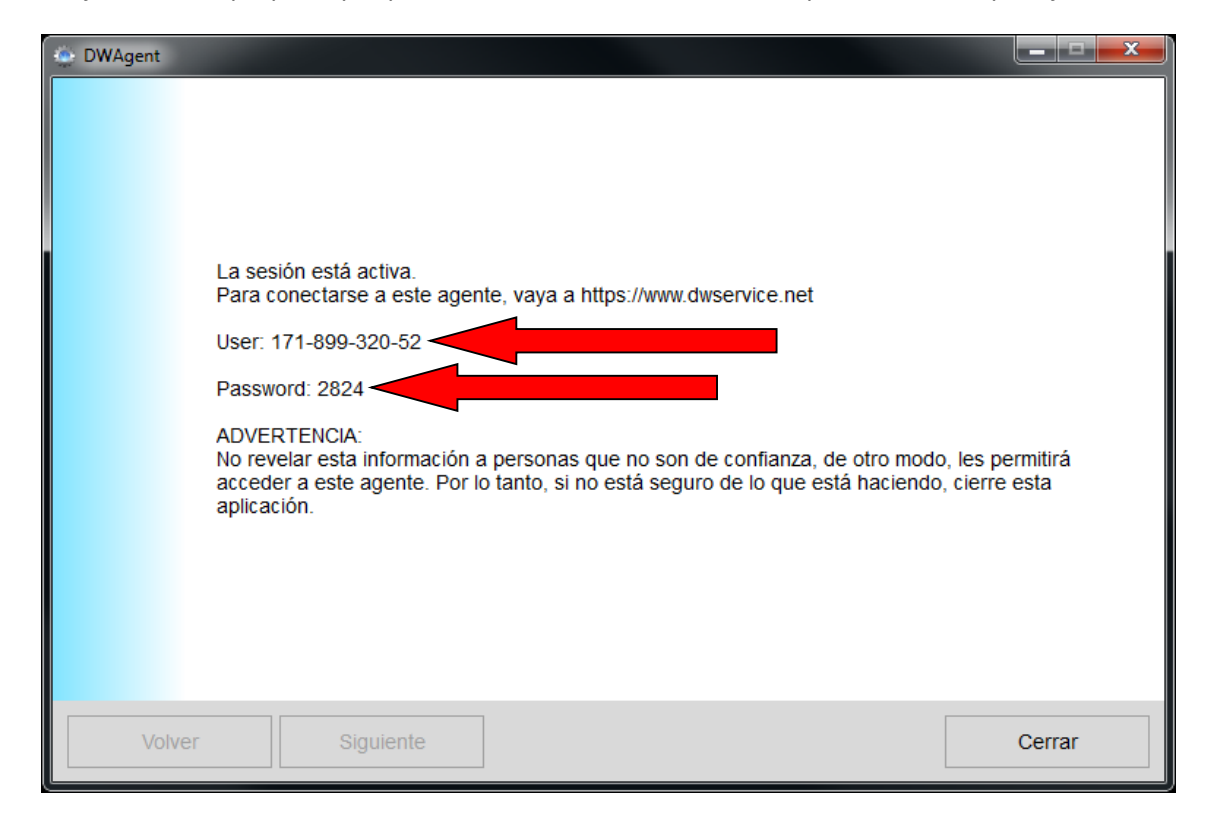

Ens heu de fer arribar el número que posa de **User i el Password** .